# Patient Clipboard―clients and patients

The Patient Clipboard\* shows everything in a patient's record. It is divided into three main areas: client information, patient information, and patient history. Information tabs provide details for client and patient alerts, appointments, estimates, important notes, reminders, and more.

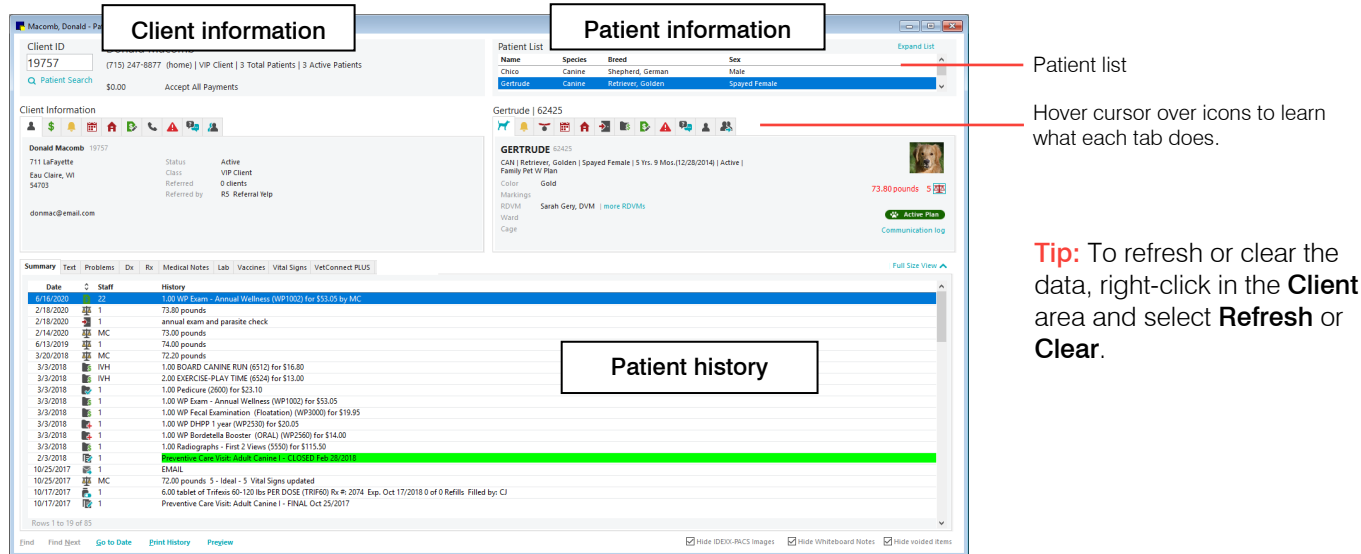

## Opening the Patient Clipboard

- Toolbar—Click the **Patient Clipboard** button  $\mathbb{R}$ .
- Client/patient search—Right-click a client or patient card.
- Daily Planner—Right-click a patient on any tab.
- Schedule for Today—Right-click an appointment.

## Using the Patient Clipboard

- 1. In the Client ID box, type the ID, or to search for the client, press F2 or double-click in the field. Select the Include inactives checkbox to search all clients. Alternately, click Patient Search to search for and select a patient. Select the Include Inactives/deceased checkbox to search for all patients.
- 2. Click the tabs under Client information area to view, add, or change information.
- 3. In the Patient list area, select the patient from the client's list of pets, and then click the tabs under Patient information or in the patient history area to view, add, or change information.
- 4. Use the Full Size View to expand the patient history area; use Normal View to return to standard view.
- 5. Right-click the client information area or a patient name in the Patient List area to access a menu of activity options.

## Common actions

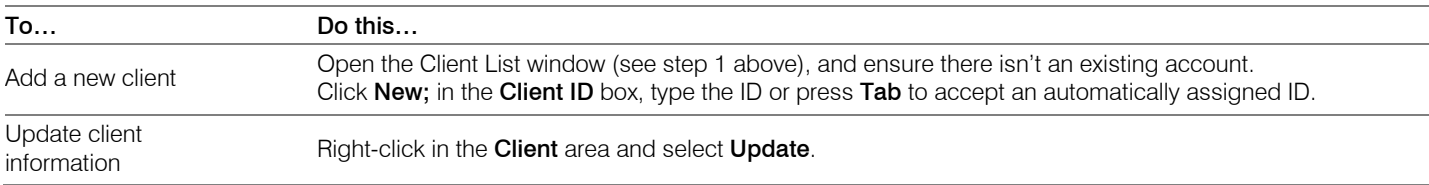

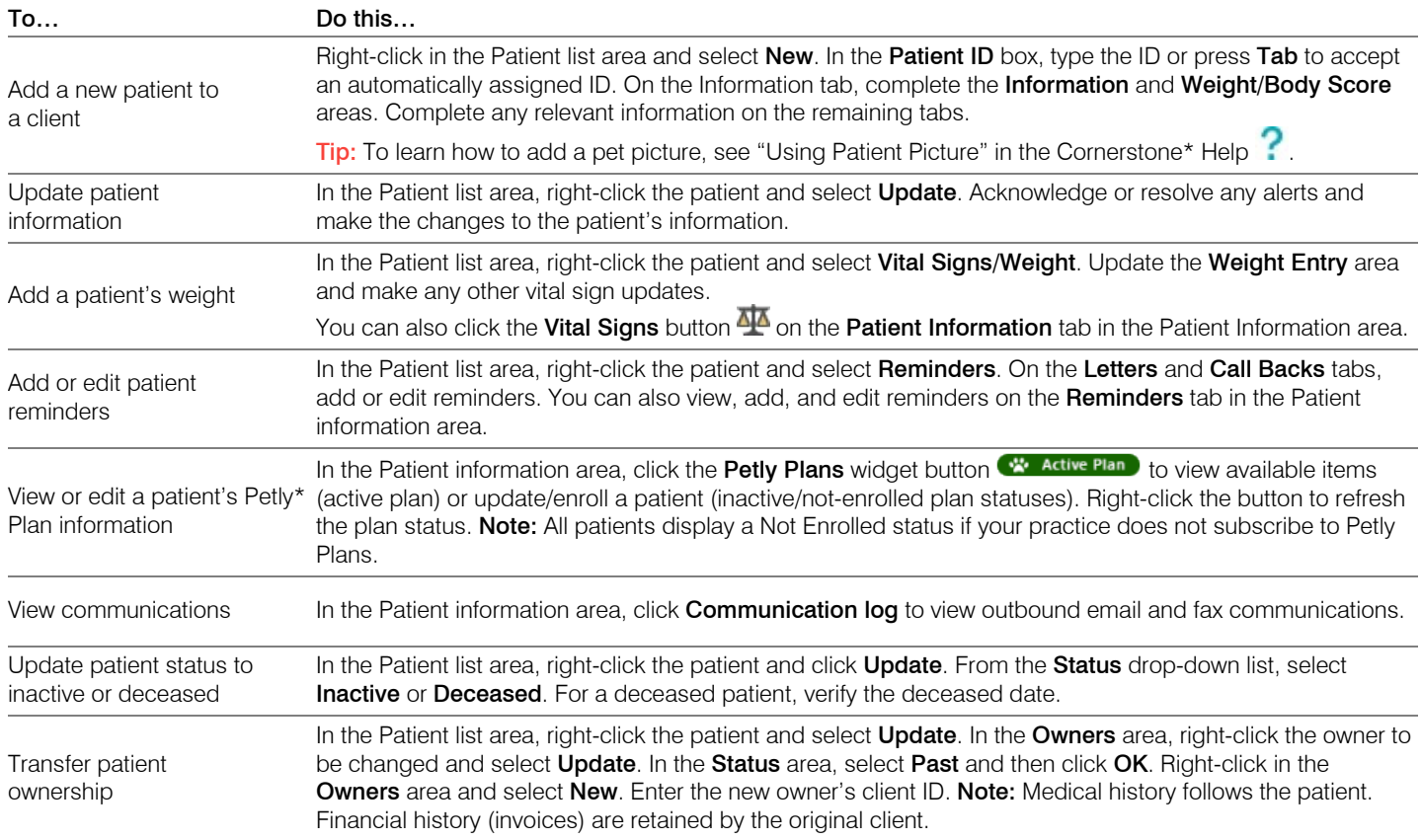

### Keyboard shortcuts

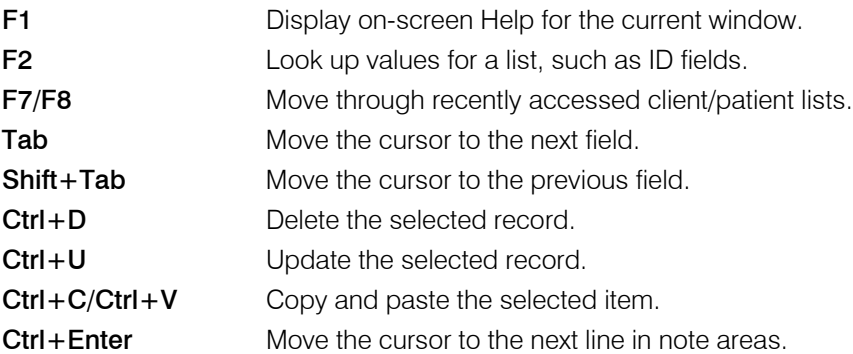

## Right-click menus

Use right-click menus for quick access to many tools. Different right-click options are available in each section of the Patient Clipboard.

**Tip:** Double-click in an ID field to search for an item. Double-click any tab in the Patient information or Client information area to open the information window.

## For more information

For detailed Patient Clipboard instructions, see "Patient Clipboard" in the Cornerstone Help ?.

Go to [idexxlearningcenter.com](http://www.idexxlearningcenter.com/) to view snippet videos about the Patient Clipboard and many other Cornerstone features. Find this document at idexx.com/cornerstonehelp.

© 2021 IDEXX Laboratories, Inc. All rights reserved. • 06-21875-03

\*Cornerstone, Patient Clipboard, and Petly are trademarks or registered trademarks of IDEXX Laboratories, Inc. or its affiliates in the United States and/or other countries. All other product and company names and logos are trademarks of their respective holders.

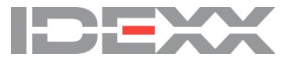